**<2020-2학기 학위자격시험 온라인 비대면 시험 학생용 가이드>**

**-비대면 학위자격시험(사전 테스트 포함) 준비물/준비환경 안내-**

**1. 인터넷이 연결된 모바일 기기(스마트폰, 태블릿PC 등)**: **ZOOM 접속 및 화상 감독용**

**2. 인터넷이 연결된 PC(데스크탑, 노트북 등): 스노우보드(Snowboard) 답안 작성, 업로드용**

**3. (직접 필기하여 답안 제출 희망시에만) A4 용지, 검정색 필기구 -> 스캔, 촬영하여 업로드**

**\*\* 모바일 기기로 ZOOM 화상 화면을 통해 본인의 시험 응시 상태를 계속 보여주면서, PC(노트북, 데스크탑)로 작성한 답안을 스노우보드 시스템에 제출하는 방식의 시험 \*\***

\* **전과목 오프라인 오픈북 참고물 활용가능(교재, 아티클 등 프린트물)**. **단, 온라인 자료 활용불가.** \* 시험 도중 PC, 모바일 기기가 꺼지지 않도록 충분한 충전 환경 조성바람

\* 응시생 본인만 시험에 참여하고, 타인이 출입하지 않는 조용한 환경에서 응시바람

**1. 시험 진행방식을 충분히 이해하고, ZOOM 화면에 대한 이해, 모바일 기기와 PC 네트워크 환경**이 잘 갖춰져 있어야 합니다. 사전에 매뉴얼을 꼼꼼히 읽고 준비 바랍니다.

2. **사전 테스트 일정:** 시험 당일 돌발 상황을 점검하기 위해 시험 응시생들과 **ZOOM 접속 및 시험 방법을 연습하는 모의 테스트 진행 예정입니다. 본 매뉴얼을 꼼꼼히 읽고 숙지하고, 12/14(월) 18:00~19:00 또는 12/18(금) 18:00~19:00** 시간 내 참여 가능할 때 (약 5~10분 소요) 모바일 기기와 PC로 자유롭게 스노우보드에 접속하여 점검에 참석 바랍니다. (별도 신청절차 없음) 필수 참석은 아니나, 원활한 시험을 위해 2일 중 1일은 참석을 권장합니다. (모바일 기기로 본인 응시환경 촬영하면서, PC로 모의 답안을 올리는 실습 예정)

3. **ZOOM 화상 강의실을 통해 수강생들의 시험 응시 환경과 상황을 감독** 예정입니다.

- 감독관은 시험 화면을 전체 녹화하여 추후 증빙 자료로 활용할 수 있습니다. (신분확인, 시험감독) - 감독관은 시험 종료 시간 알림, 기타 공지사항을 마이크를 통해 안내할 수 있습니다.

**- 답안 제출을 완료해도 해당 교시 종료 전 퇴장은 불가합니다. (화면을 끄거나 벗어날 수 없음)**

**4. 시험은 12/21(월)~12/23(수) 3일간 실시되며, 매일 2개 교시 실시합니다.**

**- 온라인 비대면 시험 진행으로 기존보다 시험시간 소폭 조정되었습니다.**

**\*\* 1교시 18:20~19:30 (19:40까지 답안 제출) / 2교시: 19:50~21:00 (21:10까지 답안 제출)**

**- 교시별, 개인별 응시과목은 교육대학원 공지사항, 숙명포털시스템 참고 바랍니다.**

# **(( 온라인시험 부정행위 사례 ))**

**# 학번을 타인이 사용하도록 임대, 위임, 증여를 통한 대리시험을 진행한 경우**

**# 시험 중 인터넷(메신저, SNS 포함)을 통해 제 3자와 연락을 주고받는 경우**

**# 시험 시작 전에 미리 작성해 놓은 답안지를 제출하는 경우**

**# 시험 중 본인의 음성이 다른 응시생들에게 들리도록 음소거모드를 해제하는 경우**

**시험 중 스마트폰 울림(벨소리, 진동, 알람 등)으로 방해가 되지 않도록 설정** ○ 시험 중 전화가 울릴 경우 빠르게 수신 차단 후 시험응시 **(※ 전화 수신할 경우 부정행위로 간주)** ○ 문자, 카카오톡 등 메신저 각종 메신저 알림을 중지하여 시험 중간에 문제가 되지 않도록 함

**# 본인과 다른 학생의 응시 중 화면을 촬영, 녹화, 소지, 공유하는 경우**

**# 시험응시 도중 화면을 이탈하는 경우 (매 교시 70분 시험시간 동안은 중도 이탈 불가)**

#### **# 감독용 모바일기기 ZOOM 화면을 끄거나, 다른 응용 프로그램을 사용하는 경우**

- 감독용 모바일기기의 ZOOM 화면을 종료하는 경우
- 강의 영상을 함께 실행하는 경우
- 다른 자료를 새 창으로 실행하여 함께 확인하는 경우
- 다른 강의실을 새 창으로 열어서 함께 확인하는 경우
- 다른 브라우저를 함께 실행하여 진행하는 경우
- 시험 진행 중인 컴퓨터에서 시험에 불필요한 다른 프로그램을 함께 실행하는 경우

#### -> **시험용 PC 화면에는 Snowboard 와 답안 작성용 워드프로그램(빈 문서)만 실행해 있어야 함**

#### **# 감독관의 온라인 시험 감독(실시간 감독 및 녹화)을 응시생이 방해하는 경우**

### **# 감독용 모바일기기 1개, 답안 작성용 PC 1대 외의 전자기기를 사용하는 경우**

- 스마트워치, 이어폰, 별도의 태블릿PC, 그 외 시험에 불필요한 모든 전자기기 사용 불가

### **# 그 밖에 부정행위로 의심되는 행동을 하거나 시험 감독관의 지시를 따르지 않는 경우**

- 화면 터치 금지, 책상 밑에 손 내리기, 귀마개/이어폰 사용 등

# **(( ZOOM 화상 강의실을 활용한 온라인 시험감독, 신분확인 절차 ))**

## **0 시험 1~7일 전 (사전준비) 시험 응시 환경 준비 및 점검**

- **1. 시험 응시용 PC(데스크탑, 노트북) + 시험 감독용 모바일 기기(스마트폰, 태블릿 PC) 준비** 시험 응시용 PC의 경우, 듀얼 모니터 사용 금지합니다.
- 시험 감독용 **모바일 기기(스마트폰, 태블릿 PC 등)에 ZOOM 어플 을 설치합니다.**
- **시험 응시 동안 전원이 켜진 상태로 유지될 수 있도록 배터리 및 전원 케이블을 확인합니다.**

## **2. 시험 응시 장소의 유/무선 네트워크 환경 점검**

- 시험 응시 시간 동안 안정적인 네트워크 상태가 유지할 수 있어야 합니다. (특히 시험 응시용 PC의 경우, 무선 네트워크 보다는 유선 네트워크 사용을 권장합니다.)
- 스마트폰 모바일 핫스팟을 통해 PC네트워크를 사용하면 과열현상이 나타날 수 있으므로, 모바일 핫스팟 이용을 금해주시기 바랍니다. (스마트폰 인터넷으로 노트북 이용 불가)
- **3. 모바일 기기 거치 위치 및 카메라 각도 확인**
- 카메라 화면에 컴퓨터 화면과, 얼굴과 손, 정리된 책상, 참고 교재만 보이도록 모바일 기기를 거치합니다.
- 모바일 기기를 가로로 거치하고 가로모드 보기 모드로 설정
- 필요 시 스마트폰 거치대, 책 등을 이용하여 모바일 위치를 세팅
- 예기치 못한 전화가 오는 경우는 즉시 수신차단 바라며, 최초 거치 상태에서 추가로 모바일기기를 건드리지 않도록 합니다. 잦은 세팅 변경시 부정행위로 간주할 수 있습니다.

**모바일 기기 거치 예시:** 컴퓨터 화면, 얼굴과, 손, 정리된 책상 등을 비출 수 있는 위치에 거치

# **모바일 기기 카메라 화면 예시**

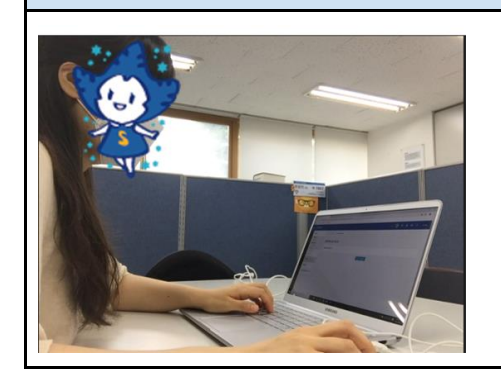

- **4. 시험을 보는 동안 방해 받지 않는 조용하고 독립된 공간 확보**
- 시험 장소에는 응시자 본인만 참여할 수 있도록 합니다. 주변에 사람과 소음이 없는 곳을 응시 장소로 택합니다.
- **시험시간 중 ZOOM 화면 밖으로 벗어나지 않도록 합니다. 부정행위로 간주될 수 있습니다.**

# **5. 신분증 준비**

- 본인 확인이 가능한 아래 신분증 중 하나를 준비합니다.
- 학생증 또는 주민등록증 등 본인 사진이 부착된 신분증을 준비
- 신분증의 카드번호 및 주민등록번호 뒷자리를 포스트잇 등으로 가리고 개인정보 보호

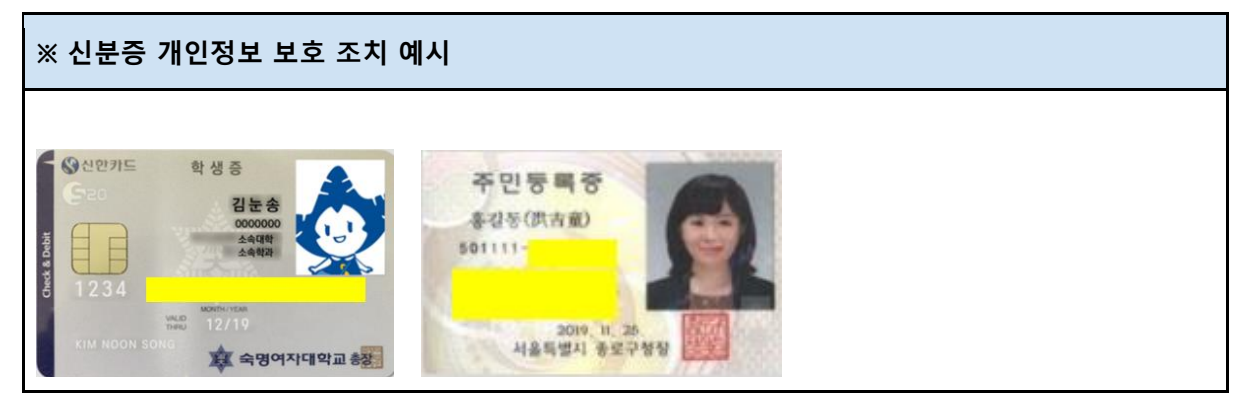

# **1-1 (시험 당일) 시험 시작 전 모바일 기기 이용하여 화상 강의실 입장**

#### **1. 시험 응시 전 사전 점검 사항**

#### ● **시험 응시용 PC 기기와 네트워크, 충전 상태를 확인합니다.**

**-** 기기 충전 및 네트워크 상태를 확인

- 불필요한 프로그램 모두 종료 (인터넷 창, 메신저 프로그램, 내용이 작성된 워드 프로그램 등)

- 불필요한 프로그램 이용하거나 타인과 메시지 교환시 **에러 발생 및 부정행위로 간주될 수 있음**

### - **스노우보드에 본인 학번으로 로그인 후 대기 (답안 작성용)**

#### ● **시험 감독/촬영용 모바일 기기의 세팅과 네트워크를 확인합니다.**

- 모바일 기기 충전 및 네트워크 상태를 확인

- 모바일 기기 무음 설정(벨소리 및 진동 금지, 필요 시 스마트폰의 "방해금지 모드" 설정 등 사용)

- 모바일 기기에 **ZOOM 어플 설치만 해두기 (줌 계정으로 미리 로그인은 하지 않도록 함)**

**- 스노우보드에 본인 학번으로 로그인하기** (아래 상세한 접속방법을 참고하여, 반드시 스노우보드 기능을 통해서만 ZOOM 감독 화면에 입장해야 함)

#### ● **책상 위 불필요한 물품을 정리합니다.**

- 책상 위에는 답안 작성용 PC, 시험감독용 스마트폰, 오픈북 참고서적 외 불필요한 물건 비치 금지 - **이어폰, 헤드폰, 스마트워치 등 별도 전자기기는 사용 불가**

- 단, 타이핑 응시가 어려운 응시생의 경우만 검정색 필기구와 빈 A4 용지 여러 장 준비

#### ● **개인 정보가 가려진 신분증을 준비합니다.**

#### **2. 시험감독용 모바일 기기(스마트폰, 태블릿 PC)로 SnowBoard -> 학위자격시험 e-class 입장**

## ● **모바일 기기로 SnowBoard에 로그인합니다. (숙명포털 아이디, 패스워드와 동일함)**

인터넷 어플에서 SnowBoard 사이트 주소 입력[\(https://snowboard.sookmyung.ac.kr\)](https://snowboard.sookmyung.ac.kr/) 하여 접속 또는 숙명어플 로그인 후 SnowBoard 메뉴 클릭 -> 응시생 스노우보드 메인 화면에 세팅되어 있는 **'2020-2학기 교육대학원 학위자격시험' 클릭하여 입장 (아래 그림설명 참고)**

#### **3. 2020-2학기 교육대학원 학위자격시험 감독용 "화상 강의실"에 참여하여 응시화면 세팅**

※ 모바일 기기로 접속할 때에는 SnowBoard의 퀴즈나 과제 활동을 클릭하지 않도록 주의합니다. 답안은 컴퓨터로 작성하고, 모바일 기기로는 오직 화상강의 감독용 ZOOM 에만 접속해야 합니다. **\* SnowBoard에 접속하여, 2020-2학기 학위자격시험 시험 감독용 "화상 강의실"에 참여합니다.** (시험 시작 전부터 종료 시까지 계속 접속. 1일 2교시 모두 응시할 시 약 3시간 30분 정도 소요됨)

**\* 스노우보드 화면이 잘 안 보일 경우, 아래를 참고하여 '모바일화면 보기' 형태로 먼저 전환합니다.**

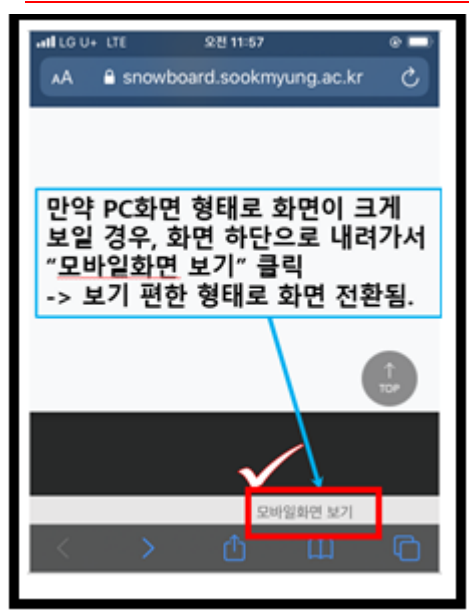

**- 스노우보드로 입장하여, 메인 화면에 떠 있는 '2020-2학기 교육대학원 학위자격시험'(e-class) 클릭합니다.** (응시생들 스노우보드 메인 화면에 보이도록 지정 예정)

**- 학위자격시험 입장 후, 가운데 '화상시험감독(신분확인)' 화상강의 파란색 아이콘을 클릭합니다.**

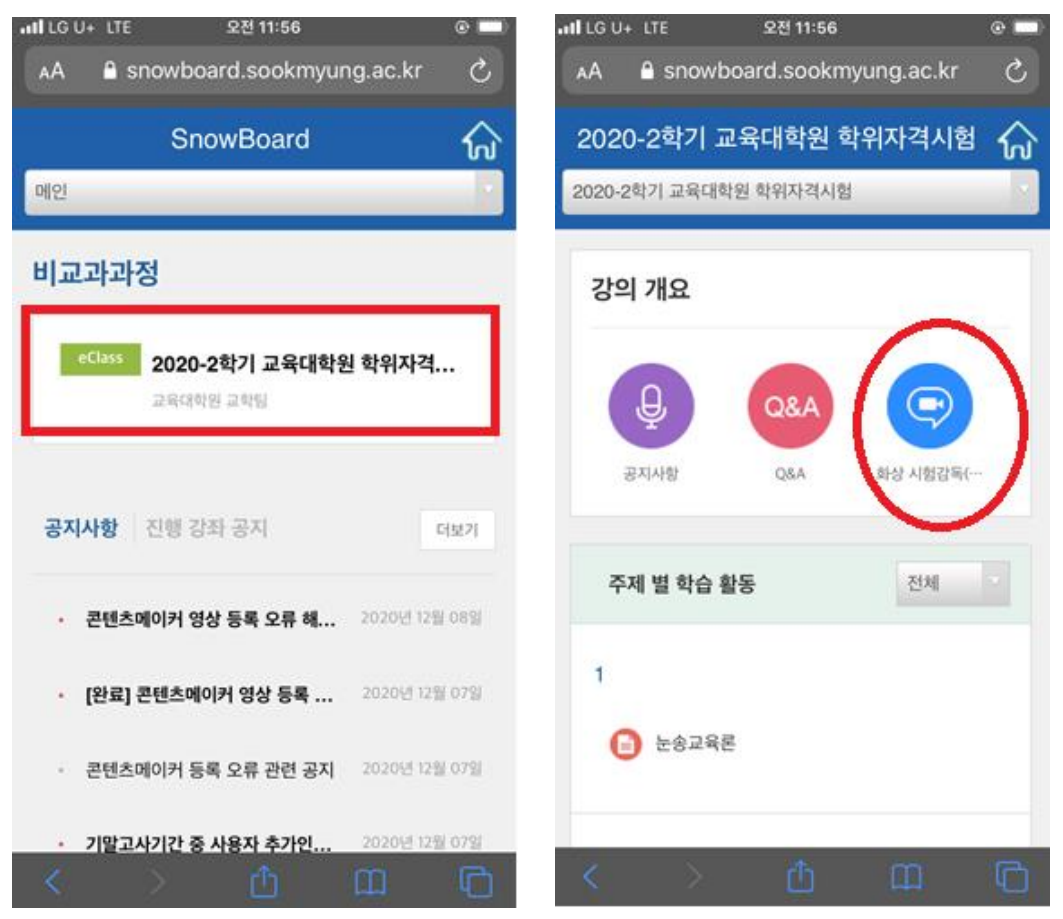

**- '화상강의 참여' 파란 버튼을 클릭하여 참여합니다.**

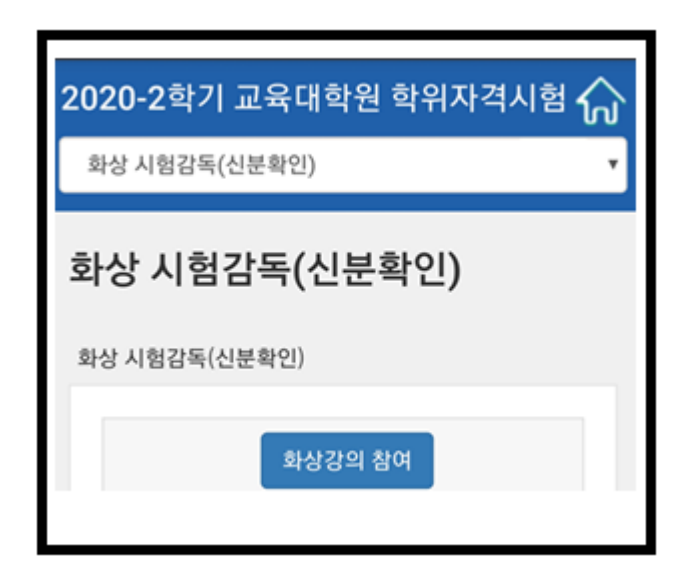

- ZOOM 프로그램이 실행되며 화면이 전환됩니다.
- **비디오 사용하여 회의에 참가 바랍니다. (시험감독, 신분 확인을 위해 비디오 화면 필요함)**
- **- 인터넷 오디오(인터넷 전화) 클릭 접속하여 교학팀 감독관의 음성을 들을 수 있도록 합니다.** (다만 응시생들의 음성은 기본 음소거 상태로 접속되며, 계속 음소거 상태로 유지 바랍니다.) - 일반 '전화'로 연결 시에는 인터넷 요금 외에 별도 전화요금이 발생할 수 있습니다.

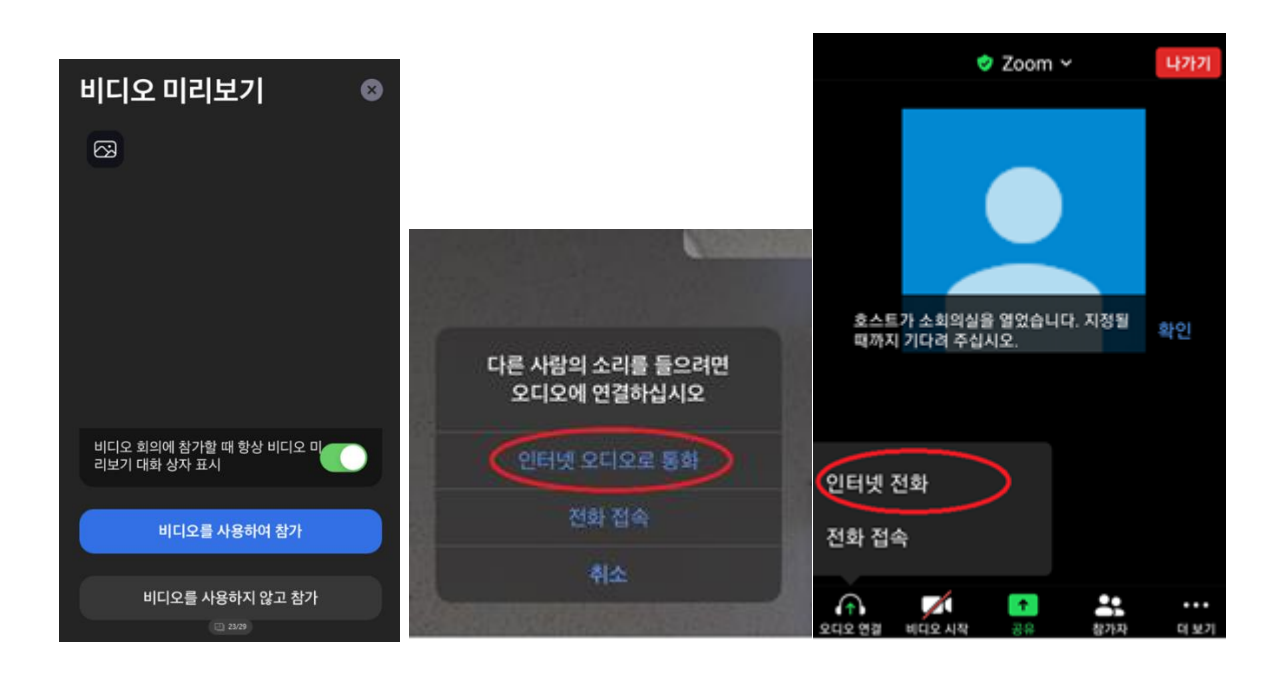

**- 회의실에 접속되었으면 내 화면을 확대합니다. (본인 영상을 터치하면 본인 화면이 커집니다.)**

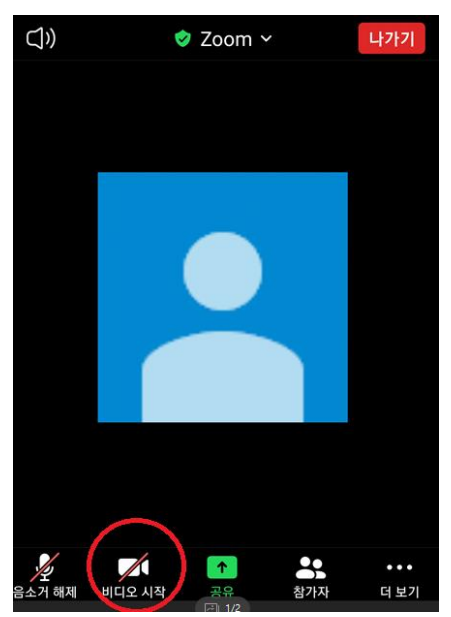

- 만약 내 화면이 보이지 않을 경우, 위를 참고하여 **'비디오 시작'** 버튼을 눌러 해제 표시(/)를 없애고 화면이 보이도록 합니다. **화면이 켜지면, 본인 화면이 크게 보이도록 터치합니다.**

**-** 스노우보드 로그인을 통해 화상 ZOOM 강의에 입장해야 기본적으로 **성명(학번)** 형태로 입장됩니다. 만약에 그렇지 않을 경우 참가자 이름을 **성명(학번) 형태로 바꿔주시기 바랍니다.**

**- ZOOM 을 시작할 때 응시생 본인의 마이크는 최초 음소거 상태에서 시작합니다.** 음소거 상태를 계속 유지 바라며, 실수로 음소거를 해제했을 시 바로 음소거 상태로 변환 바랍니다. **(음소거를 하지 않을 경우 본인 자리의 모든 소리가 다른 참가자들에게 들리며, 이는 부정행위로 간주됩니다.)**

**- 시험 당일 원활한 감독을 위해, 교학팀 감독관은 ZOOM 소회의실 기능을 이용하여 전공별로 감독 방을 나눠서 감독할 수 있습니다. 아래 메시지가 뜨면 참가 버튼을 눌러 감독방에 참가 바랍니다.**

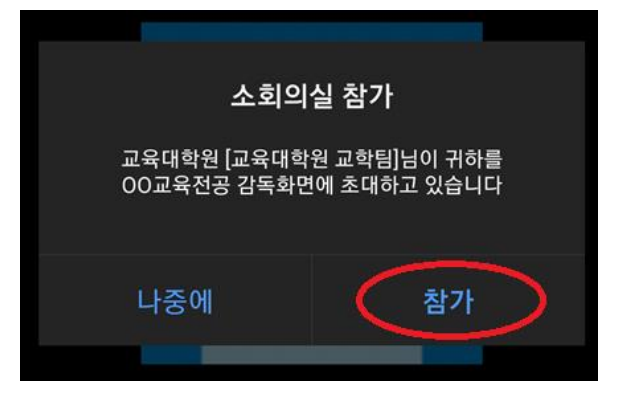

**- 시험 감독 화면은 세로보다는 가로로 넓게 보이도록 거치해 주시길 부탁드립니다.**

**- 앞의 매뉴얼 3페이지를 참고하여 컴퓨터 화면, 얼굴과 손, 정리된 책상, 참고 서적만 보이도록 모바일 기기를 거치합니다. 감독을 위해 본인만 있는 환경에서 마스크를 벗은 채 대기 바랍니다.**

# **1-2 (시험 당일) 시험 시작 전 응시자 신분 확인**

- 신분증 준비 (사진과 이름만 보이고 나머지는 포스트잇 등으로 가리도록 함)
- 감독관의 호명에 따라 응시생 별로 차례대로 신분 확인을 진행하거나, 시간 관계상 어려울 경우 아래와 같이 촬영, 녹화를 통하여 추후 신분 확인을 진행할 수 있습니다.
- 1) 감독관이 화면에서 화상 강의 녹화 시작함
- 2) 감독관의 지시에 따라 모든 수강생이 동시에 신분증과 얼굴을 카메라 앞에 근접하여 화면에 보이게 함 (신분증 개인정보 가린 채로 사진, 이름이 나오도록 얼굴 옆에 들기)

(예시) 감독관 "응시생들 전원 신분증을 얼굴 옆에 들고 보여주세요." → 응시생은 모바일 화면에 본인 얼굴과 신분증이 함께 보이게 함 → 감독관이 "모두 신분증 내려놓으세요" 별도 지시 후에 신분증을 내려놓고 시험 준비자세로 돌아옴

3) 시험 종료 후, 녹화된 영상을 통해 응시자 신분 확인

4) 감독관 외 응시생들은 녹화 금지 (부정행위로 간주함)

# **1-3 (시험 당일) 시험 시작 전 시험 응시 유의사항 안내**

#### **1. 시험 응시 유의사항을 숙지합니다.**

**\* 부정행위로 간주될 수 있는 상황**

# **- 오픈북 시험으로 진행하나, 오프라인 참고물만 허용됩니다. 그 외 온라인 인터넷 검색은 불가합니다. 오프라인 서적과 프린트물 등만 활용 바랍니다.**

- 대리시험 응시/의뢰 또는 타인과 다양한 방식으로 답을 주고받는 행위는 부정행위입니다.

- 비대면 온라인 시험이므로 불필요한 행동은 자칫 부정행위로 간주될 수 있습니다. 의심을 살 만한 손짓이나 중얼거림, 고개짓 등 불필요한 움직임은 엄격히 제한됩니다.

**\* 모든 응시생의 시험 응시 장면은 녹화되며, 녹화된 파일은 증빙 자료로 활용될 수 있습니다.**

#### **\* 시험 응시 중 문의, 대처방법 안내**

**(예시1) 돌발상황 발생 시, 화상 강의 채팅을 통해 감독관에게 상황 보고**

- 채팅기능 활용: **[받는 사람]을 특정인(교수자)을 지정한 후 메시지 입력**

**- 시스템 이용에 오류가 나서 이용이 불가할 시에만 02-2077-7887 교학팀 전화바람**

#### **(예시2) ZOOM 화상 강의 접속 불가한 상황 발생 시**

- 시험 응시 상황을 모바일 기기 자체 동영상 촬영으로 빠르게 전환하고, 시험 종료 후 감독관에게 채팅기능으로 보고하고 해당 증빙 영상 파일 제출

**\* 시험 종료 후 화상 강의실 퇴장 방법 안내**

## **모든 응시생이 시험 종료와 동시에 화상 강의실 퇴장**

- 시험을 종료한 학생이 먼저 퇴장하지 않도록 하여야 함. 시험이 종료될 때까지는 반드시 카메라 밖으로 이동하지 않고 시험이 종료될 때까지 정자세로 대기하도록 함.
- 다음 교시 과목이 있는 경우, 먼저 해당 교시 답안을 스노우보드에 제출한 후에 다음 시간 교재를 공부하기 바람. 해당 교시 종료 후에만 화면 밖으로 나가서 쉬는 시간 이용함.

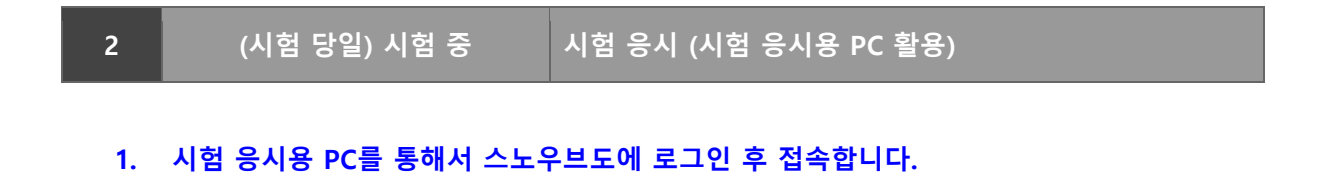

**1) Snowboard 과제 기능에 올라와 있는 과목별 문제 클릭하여, 답안 작성 후 제출함 (과목별로 지정된 교시, 시작 시간 이후 접속 가능하도록 설정되어 있음)**

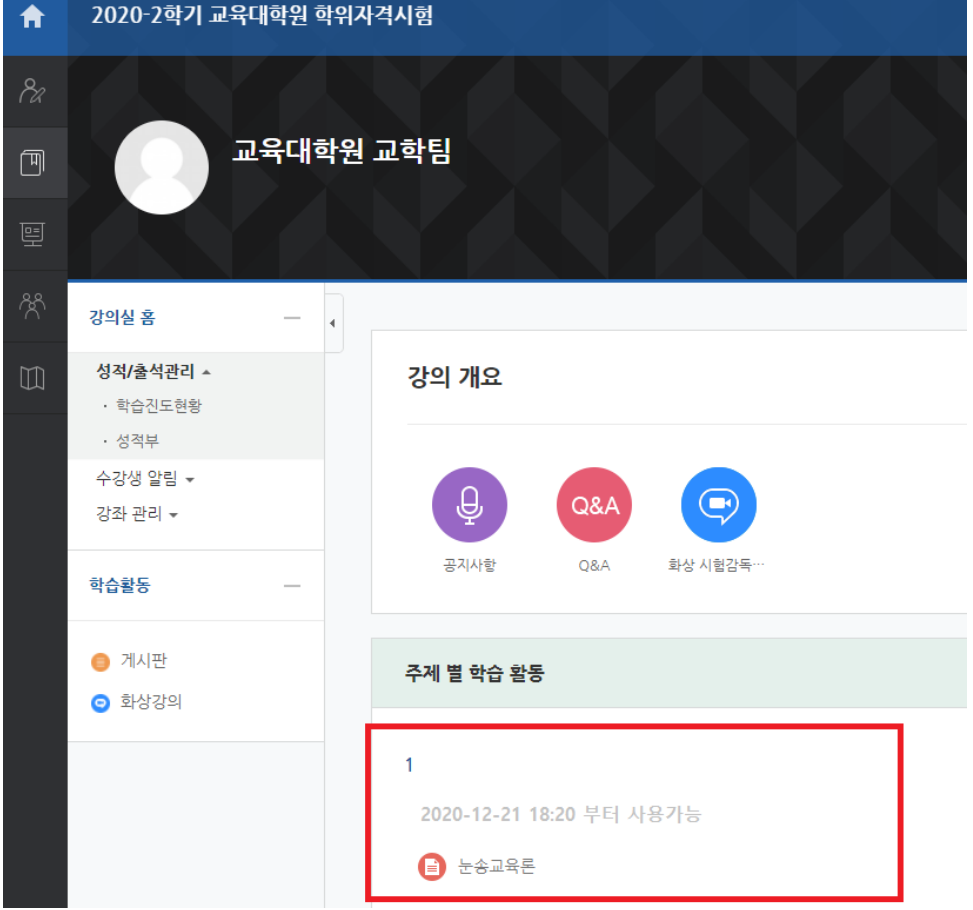

## **2) 과목별 클릭하여 문제 확인**

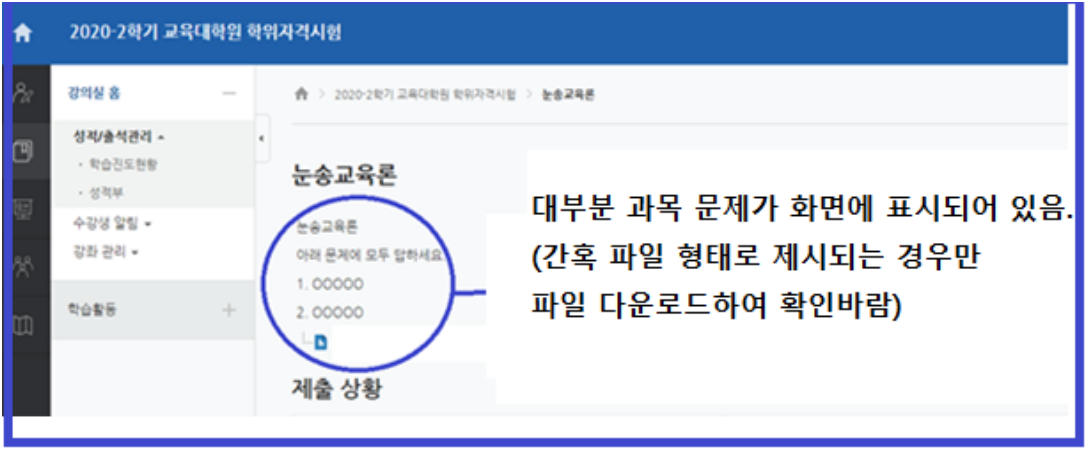

# **3) 문제 확인 후 답안 작성 방법**

**- 워드프로그램 (MS워드, 한글문서, 메모장 기능) 이용, 아무 것도 없는 빈 문서 상태에서 답안 번호와 답안 내용만 타이핑하여 작성 (답안 본문 내용에는 어떠한 신상정보나 개인적인 메시지 기재불가, 기재시 부정행위로 간주됨) -> 스노우보드 업로드 (파일명 저장방식: 과목명\_성명) => 과제제출 버튼 클릭**

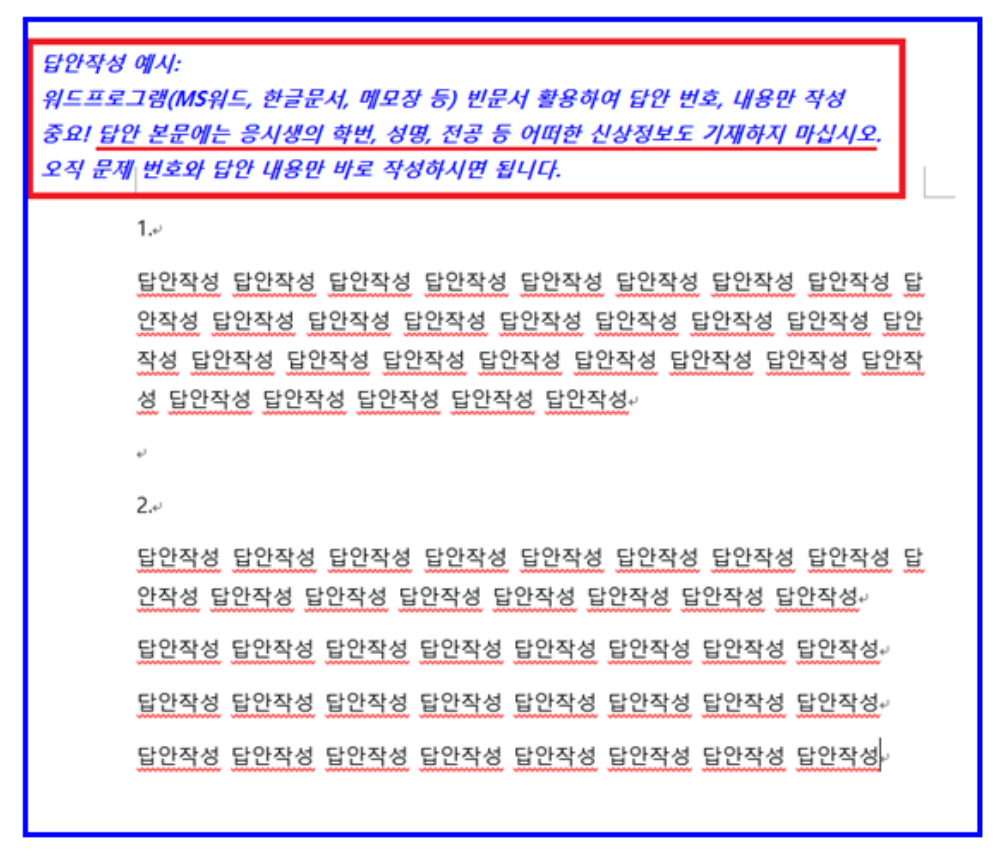

**- 타이핑 작성이 어려운 경우 빈 A4용지를 준비하여 자필 작성, 내용이 잘 보이도록 스캔하거나 촬영 후에 업로드 바랍니다. (답안 본문 내용에는 어떠한 신상정보나 개인적인 메시지 기재불가, 기재시 부정행위로 간주됨) (파일명 저장: 과목명\_성명)**

**- 직접 자필로 작성한 답안지가 여러 장일 경우에는 1개의 PDF 스캔 파일로 만들어서 업로드하거나, 이미지 파일로 한 장씩 촬영하여 과목명\_성명\_1, 과목명\_성명\_2 … 형태로 파일명을 나눠서 업로드 바랍니다. 최대 5개 파일(5장)까지 업로드 가능합니다.**

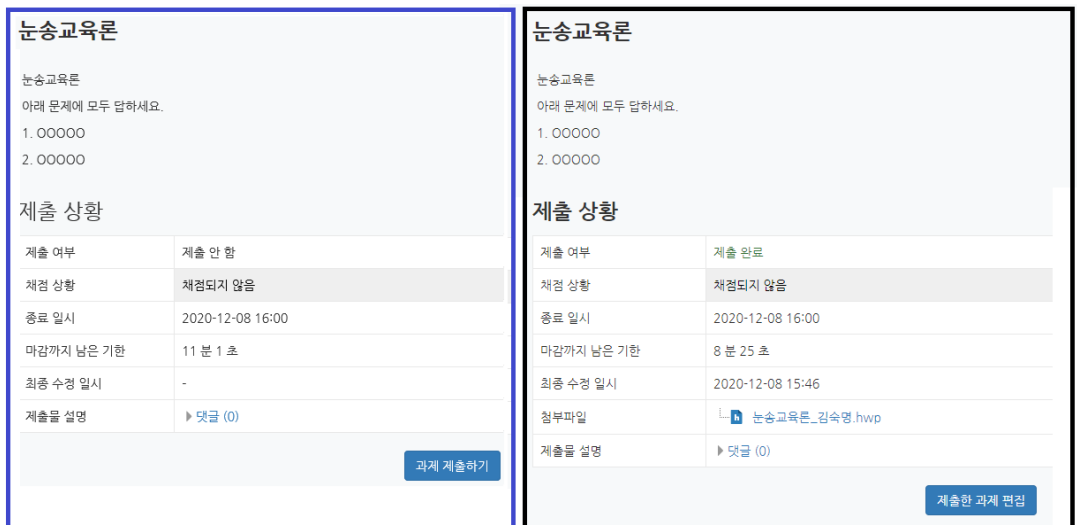

**'과제 제출하기' 버튼을 눌러 답안을 제출하면 -> '제출한 과제 편집' 버튼으로 변경됨 매 교시 종료 후 10분 이내까지 제출물 편집 가능하나, 오류가 없는지 신중한 확인 필요함.**

#### **- 스노우보드 시스템 에러 등 돌발상황 발생시 교학팀 문의**

**(감독관에게만 채팅발송 기능 활용, 채팅 불가능한 경우에만 02-2077-7887 교학팀 전화바람)**

**3) 지정된 교시 시작 시간부터 과목별 문제 확인 가능하도록 시스템 설정되어 있음.**

**- 각 교시(70분) 종료 직후 10분간 추가 업로드 가능 (시험시간 70분 + 제출 가능시간 10분)**

**- 매 교시(70분) 종료 뒤 추가 제출시간 10분 사이에 답안을 업로드할 경우, 과제 제출이 늦었습니다 라고 메시지가 표시되지만 채점에 문제는 없습니다. 제출시간 10분도 활용해서 제출하시면 됩니다.**

**\* 중요 안내사항: 비대면 오픈북 시험이므로, 시험감독을 위해 매 교시 시험 도중에는 화면종료, 또는 화면 바깥으로 자리 이탈 등 중도 퇴실은 불가합니다.** 매 교시 시험시간이 완료되기 전까지는 화면을 끄지 마시고, 계속 화면 내에서 자리를 지켜 주시기 바랍니다. 매 교시 종료시 감독관이 음성 안내 드립니다.

- 하루에 1, 2교시 시험을 연달아 보는 경우 1교시가 종료되더라도 ZOOM 화면은 끄지 마시고 1~2교시 내내 계속 유지하시기 바랍니다. 답안 제출까지 완료한 분들만 **쉬는 시간을 활용**하여 잠시 화면 바깥으로 벗어나서 개인 볼일 및 휴식을 하시기 바랍니다.

- 매 교시 추가시간 10분을 활용하여 답안지를 제출하는 경우에도, 추가 제출시간 동안에도 ZOOM 촬영 감독 화면은 계속 유지되어야 합니다.

- 1교시 시험 중 답안을 제출하셨더라도 자리를 이탈하거나 ZOOM 화면을 끌 수 없습니다. 화면 감독이 계속되는 자리에서 2교시 시험과목 교재를 활용하여 2교시 공부를 하시기 바랍니다.

## **2. 시험 감독관은 응시생들의 응시 상황을 감독하고 있습니다.**

- 1) 신분 확인부터 시험 전체 종료 시까지 전체 참가자 화면을 감독하며, 녹화합니다.
- 2) 학생 중 입이 움직이거나 의심스러운 행동을 하는 학생의 마이크를 활성화를 요청하여 감독할 수 있습니다.

**3 (시험 당일) 시험 종료 후 감독관 지시에 따라 화상 강의실 나가기**

- 매 교시 시험이 종료되면 PC 화면을 응시하며 감독관 지시 대기합니다. (중도퇴실 불가함)
- 다음 교시 시험이 예정된 경우, 본 교시 답안을 스노우보드에 제출 완료한 다음 다음 교시 과목 교재를 공부하고 있습니다. 화면을 종료하거나 벗어나지 않습니다.
- 시험 종료 안내를 듣고 모바일 기기의 ZOOM 화상 강의를 종료합니다. **(회의 나가기 클릭)**

## **\*\*\* 학위자격시험 관련 질문 사항은**

- 시험 전날까지는 교육대학원 교학팀 02-2077-7887 로 문의 바랍니다.

## - 시험 도중에는 **ZOOM 내 채팅 기능을 활용하여 '감독관에게만 보이도록' 질문 바랍니다.**

시험 문제와 관련한 질문은 받지 않습니다.

시험 진행방법 및 시스템 기능 관련 문의 바랍니다.

감사합니다.